### **Instalace multiimportu**

- 1. Rozbalit archiv multiimportu (např. pomocí programu Winrar) na disk  $C:\setminus$ Cesta ve výsledném tvaru bude: C:\MultiImport
- 2. Přejděte do složky Install a spusťte soubor Install.bat

Poznámka: Pokud máte managera nainstalovaného v jiném adresáři než v defaultní(který nabízí při instalaci), je třeba otevřít soubor Install.bat v textovém editoru (např. poznámkový blok) a opravit cestu. Defaultní cesta: C:\Program Files\Zoner\inShop4 Parametr pro případnou úpravu: SET PathManager=MojeCesta

3. Zobrazí se okno, které Vám zkopíruje potebné soubory (pokud již existují, budete dotázání, zda soubor se má přepsat)

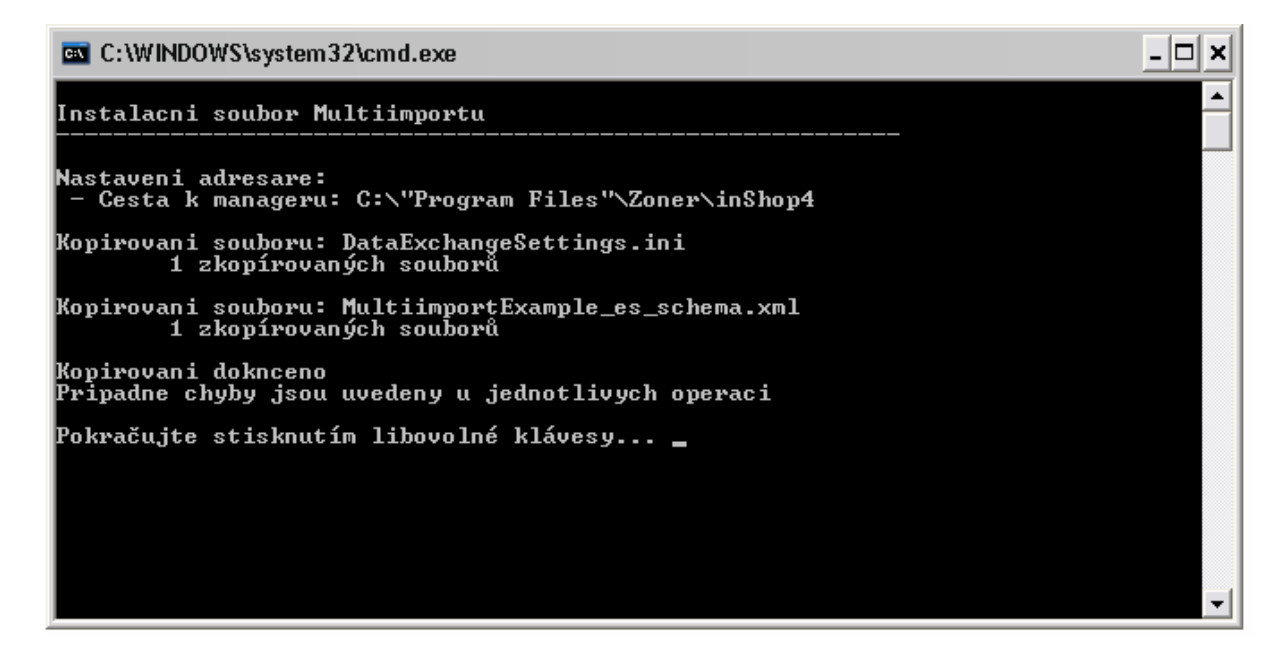

# **Píprava datového skladu**

- 1. Spustíte Managera a vytvoříte nový datový sklad Poznámka: viz. http://help.inshop4.cz/napoveda/Zoner-inShop-Manager.aspx
- 2. Vyberte nově vytvořený datový sklad a nastavte jej podle následujících dvou obrázků V agendě Nastavení-Nastavení pro ekonomické systémy. Zatrhněte políčko Umožnit propojení s ekonomickým systémem a Dealerský ceník A nastavte jako Ceník pro koncové zákazníky.

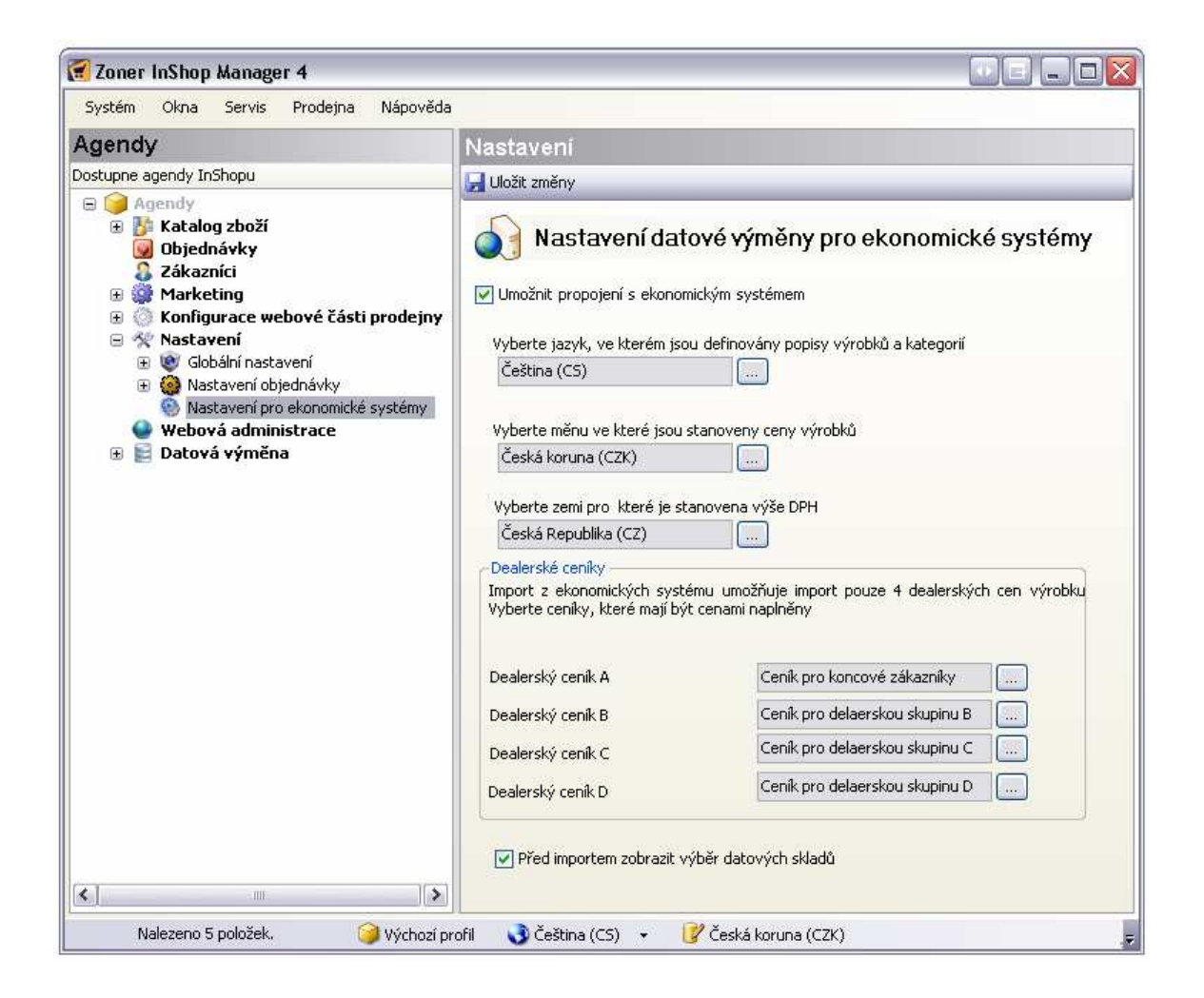

V Manageru v Katalogu zboží-Kategorie, oddělení, členění-si vytvořte stromovou strukturu dle obrázku.

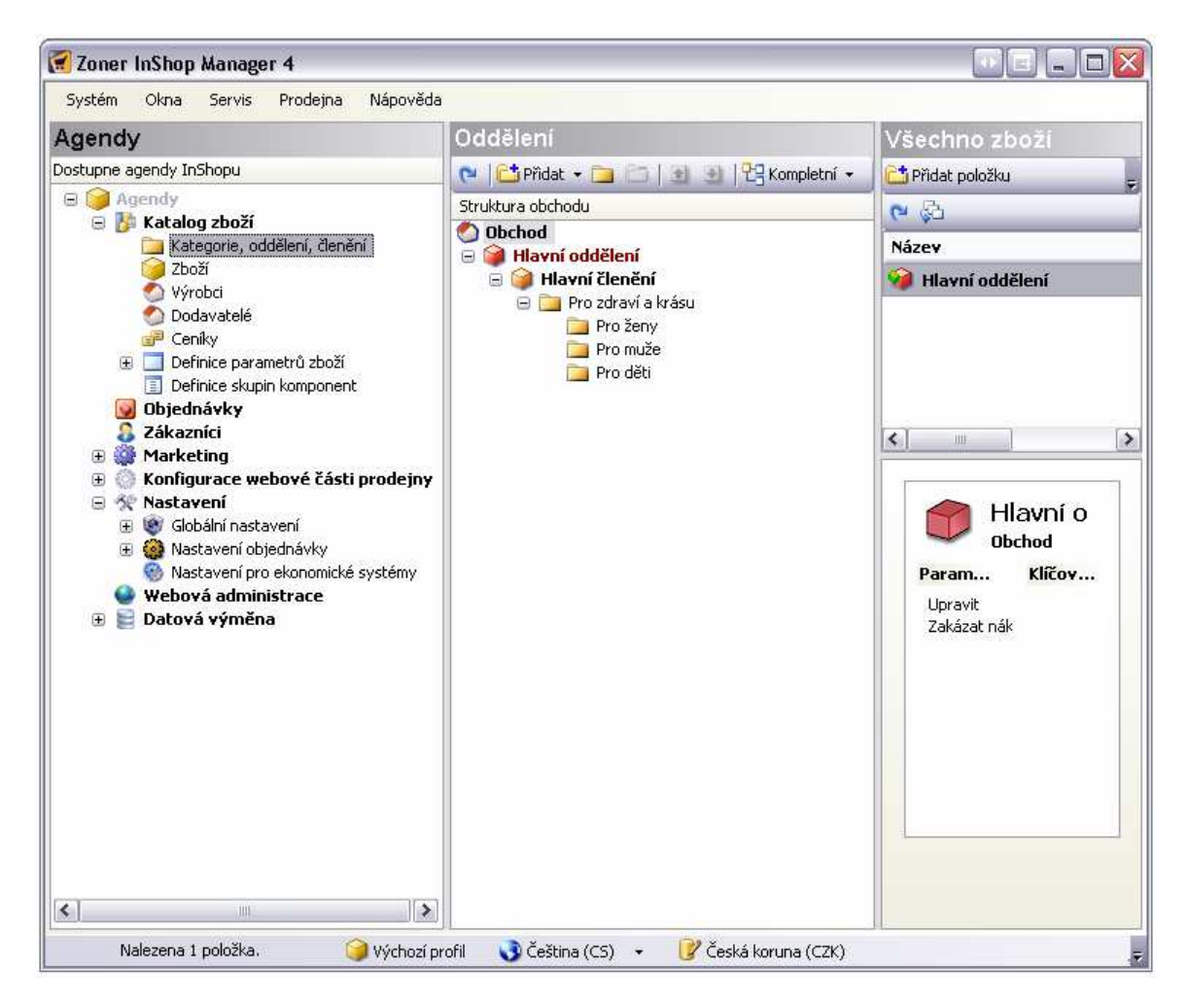

# **Spušt**-**ní multiimportu**

#### 1. Multiimport spustíte souborem **ZI4MultiImport.exe**

Poznámka 1: Používáte-li jinou cestu k umístění managera, než je výchozí cesta, spravte si umístění adresáře po spuštění multiimportu (Soubor -> Umístění manageru)

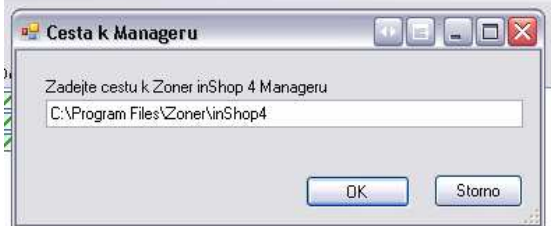

Poznámka 2: Pokud by se nepodařilo spustit multiimport kvůli nenalezené cestě managera, otevřete soubor config.xml v textovém editoru (např. poznámkový blok) a upravte parametr <ManagerPath>C:\Program Files\Zoner\inShop4</ManagerPath>

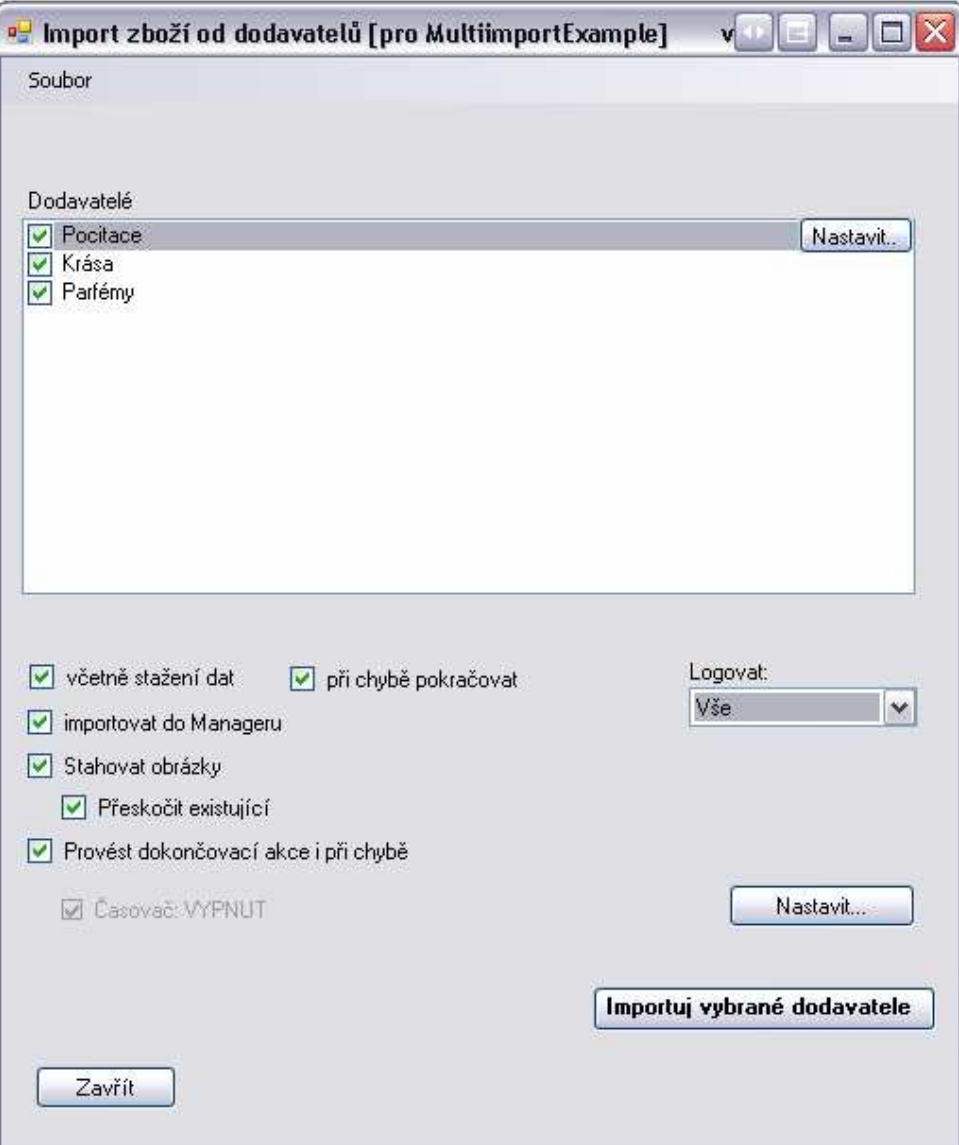

## **Import dodavatel**

Dodavatelé, zboží a data jsou vzhledem k ukázkové verzi multiimportu omezena na pár ukázkových dat a omezeny strukturou jak se budou vytvářet oddělení, členění a kategorie.

Zároveň pro ukázku je použit přístup k datům z lokálního počítače, přes FTP a přes XML dokumenty vystavené na internetu. Jsou taktéž použity různé typy dokumentů.

Je možné použít import všech dodavatelů najednou (zaškrtnou se všichni dodavatelé), ale pro ukázku budeme používat prvně import jen dodavatele Počítače, poté ostatní dodavatele a ve finále všechny dodavatele najednou.

### **Import prvního dodavatele**

1. Dodavatel Počítače se importuje přímo do svého oddělení, nastavení údajů se provádí kliknutím na tlaítko **Nastavit**. Upravte si výši marže a cestu ke kategoriím (cesta k souboru kategorie.xls)

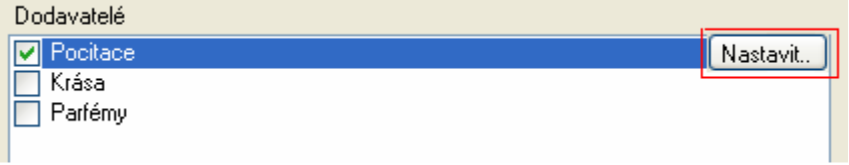

- 2. Potvrďte, ujistěte se že máte nastaveného pouze dodavatele Počítače a importujte vybrané dodavatele.
- 3. Při importu se zobrazí okno s informace o průběhu získávání dat, transformací apod.

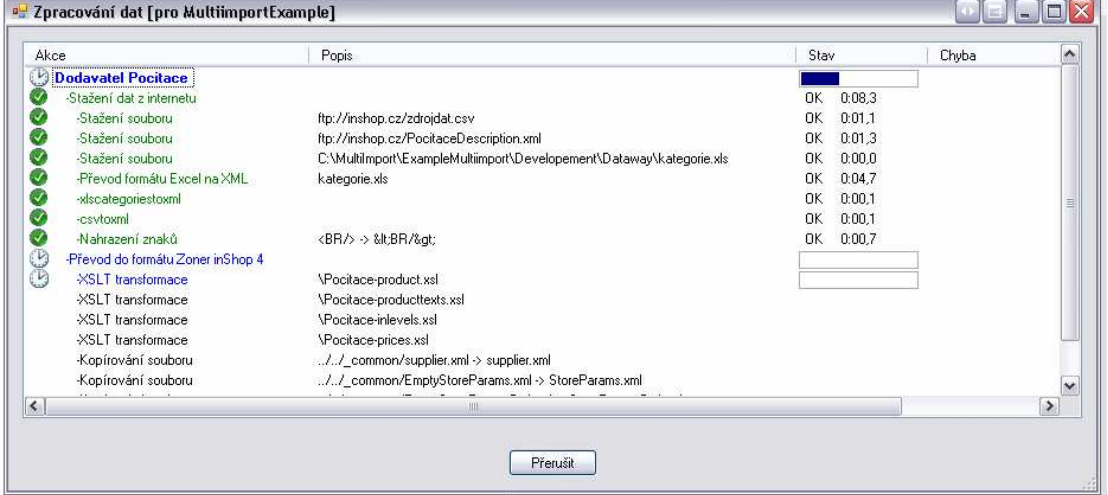

- 4. Po dokončení se zobrazí okno datové výměny, kde vyberte datový sklad, do kterého se mají data importovat a potvrďte (v případě že máte povolen výběr datového skladu v manageru, jinak se bude importovat do právě používaného datového skladu)
- 5. Import proběhne (zavřete managera pokud je otevřen) a znovu jej spusťte.
- 6. Mžete si prohlédnout výsledek.

# **Mapování kategorií**

Mapování kategorií je vlastnost, která umožňuje provádět import dat do různých kategorií (např. zboží od 2 a více dodavatelů importovat do 1-né kategorie, nastavit marži, určit jací dodavatelé dodavatele se mají importovat. Zakázat import určitých kategorií apod.)

1. Vybereme dodavatele Krása a stiskneme Nastavit

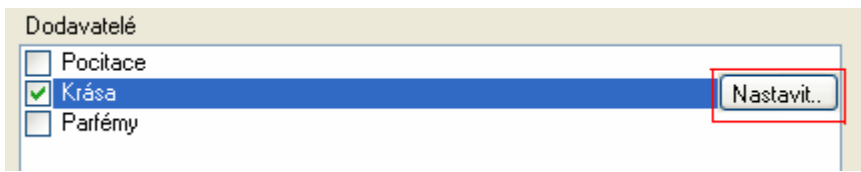

2. Dále klikneme vlevo dole na tlaítko *Nastavit* mapování kategorií

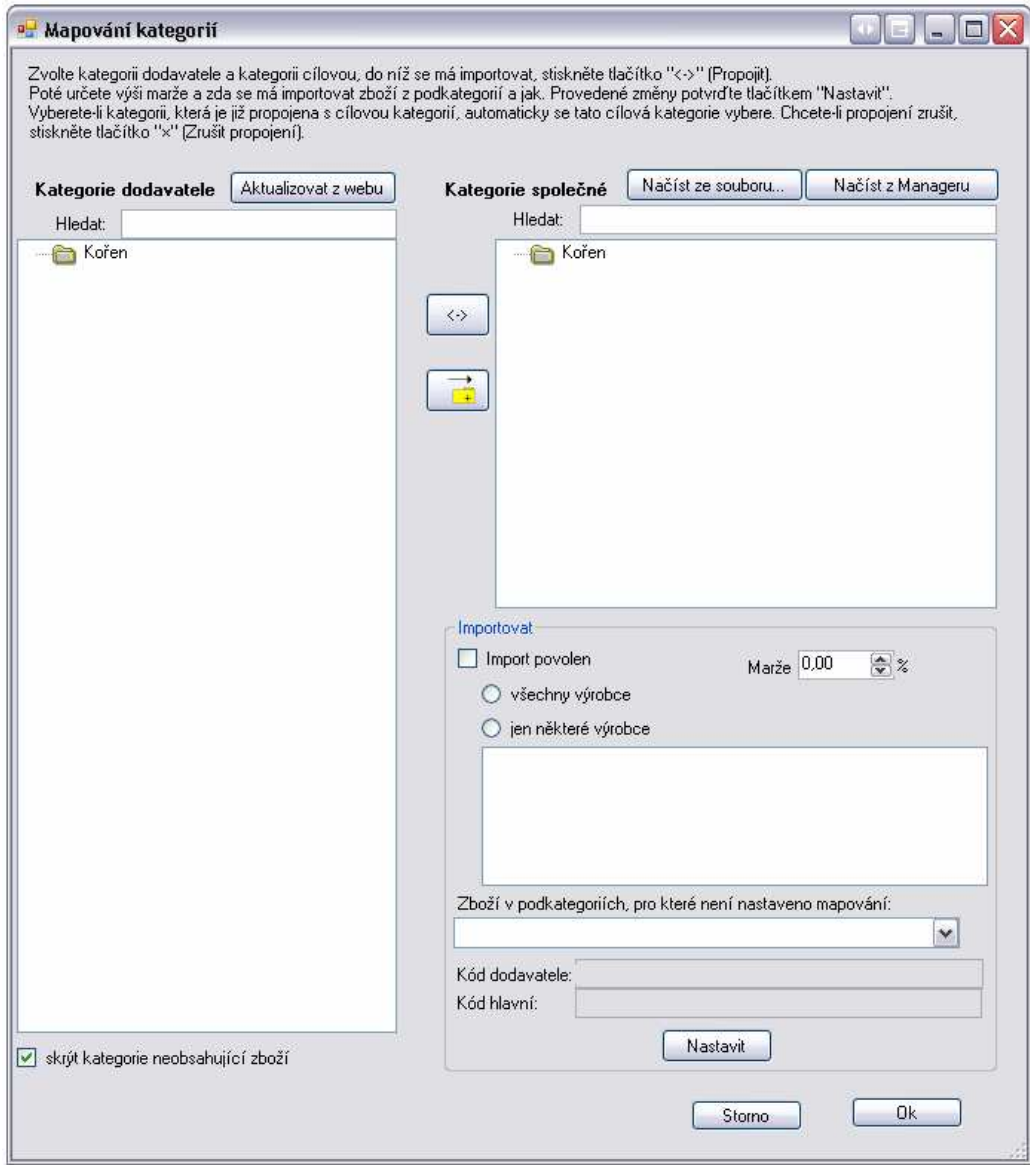

3. Ještě nemáme načtené žádné údaje (první spuštění), proto musíme kliknout na tlačítko *Aktualizovat z webu* (nate nám stromovou strukturu kategorií dodavatele) a dále klikneme na načíst z manageru (získáme stromovou strukturu v Manageru). Je též možné použít Načíst ze souboru stromovou strukturu.

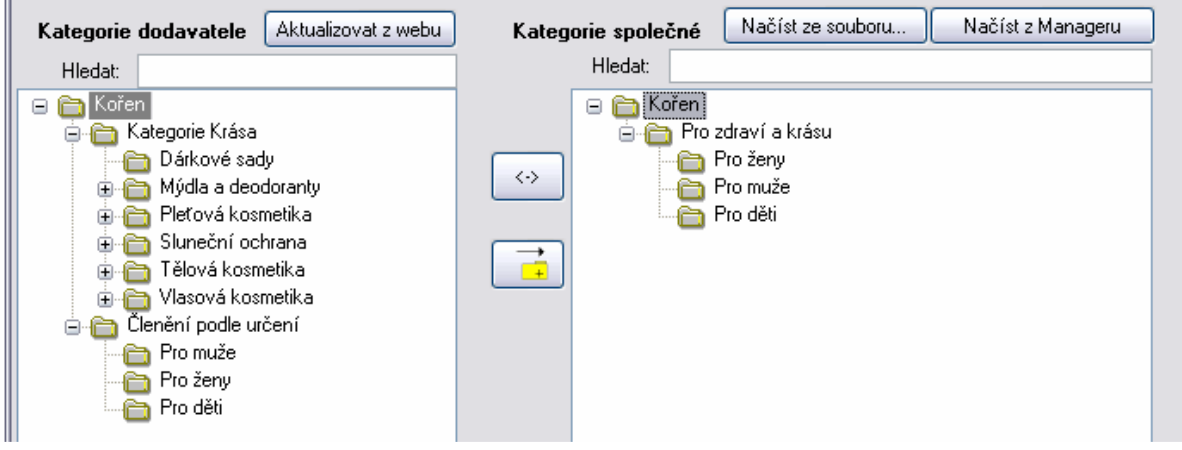

- 4. Provedeme mapování kategorie
- 5. Klikneme vlevo na Pro muže, klikneme vpravo na Pro muže, klikneme na tlačítko Propojit (znak <->), nastavíme marži apod. a klikneme na tlačítko Nastavit.
- 6. Obdobným způsobem propojíme a nastavíme Pro ženy a Pro děti.
- 7. Výsledek znázorňuje obrázek

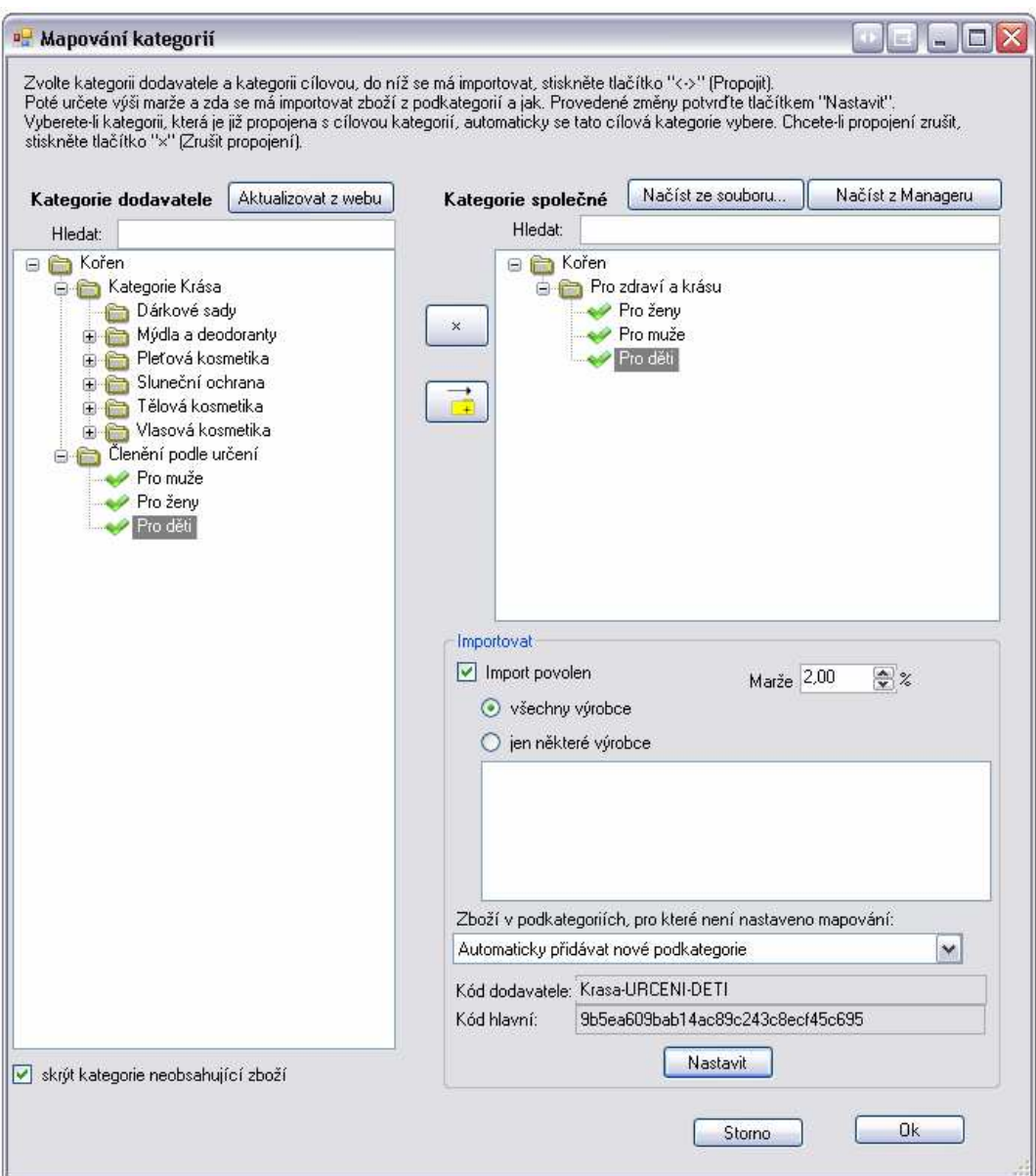

- 8. Potvrdíme Mapování kategorií a Potvrdíme nastavení dodavatele. (potvrzení provedeme dole vpravo tlačítkem OK)
- 9. Stejným způsobem vytvoříme mapování kategorií pro Parfémy.
- 10. Dále chceme importovat od dodavatele Parfémy kategorii Paris přímo do kategorii v manageru Pro zdraví a krásu. Místo stisku propojení vytvoříme tzv. virtuální kategorii (šipka se žlutou složkou pro pidání) a nastavíme 5% marži. Nezapomene potvrdit po každé akci tlačítkem Nastavit.

11. Dostaneme výsledek jako je na obrázku.

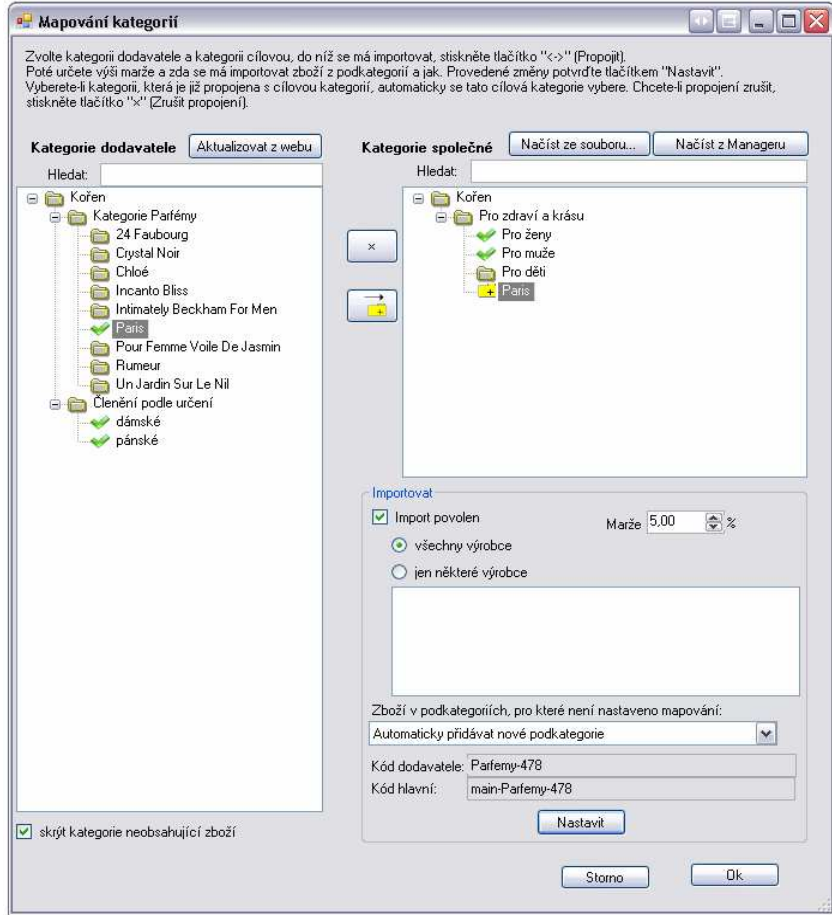

- 12. Potvrdíme Mapování kategorií a Potvrdíme nastavení dodavatele. (potvrzení provedeme dole vpravo tlaítkem OK)
- 13. Spustíme import vybraných dodavatel.
- 14. Jakmile import proběhne (zavřete managera pokud je otevřen) a znovu jej spusťte.
- 15. Mžete si prohlédnout výsledek.

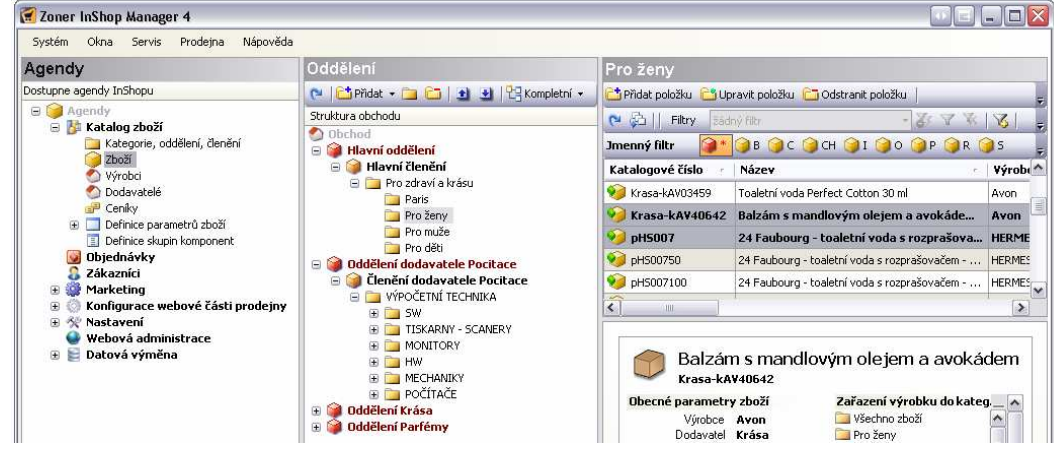

Dále Vám doporučujeme vyzkoušet různé kombinace nastavení, propojení apod.

# **Nastavení časovače**

Multiimport obsahuje i funkci spuštění automatické výměny. Je možné nastavit čas, popř. interval (v minutách) v jakém výměna proběhne.

Časovač aktivujete zaškrtnutím políčka. Při aktivním časovači text bliká.

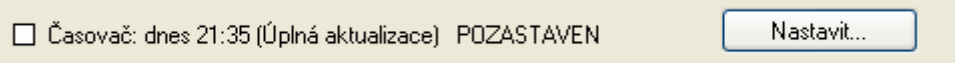

Časovač lze nastavit kliknutím na tlačítko *Nastavit*. Poté se otevře nové okno s možnostmi nastavení.

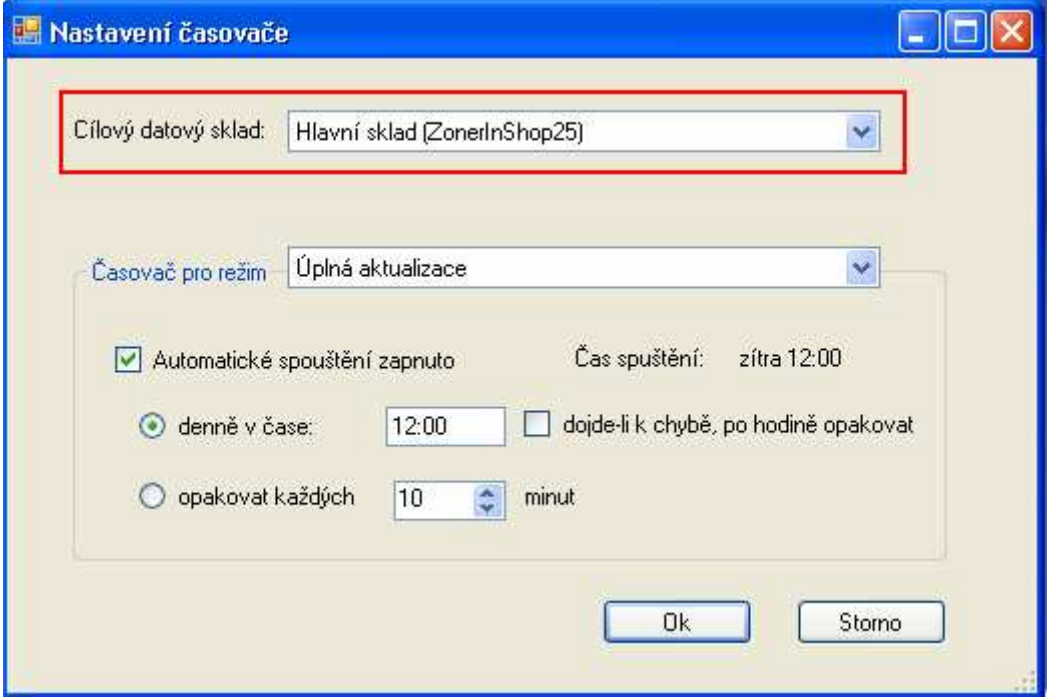

Cílový datový sklad - z nabídky určíme s jakým datovým skladem se bude pracovat. Dále je tu možnost z nabídky vybrat zda se má provádět Úplná aktualizace nebo pouze *Aktualizace cen a stavu skladu*.

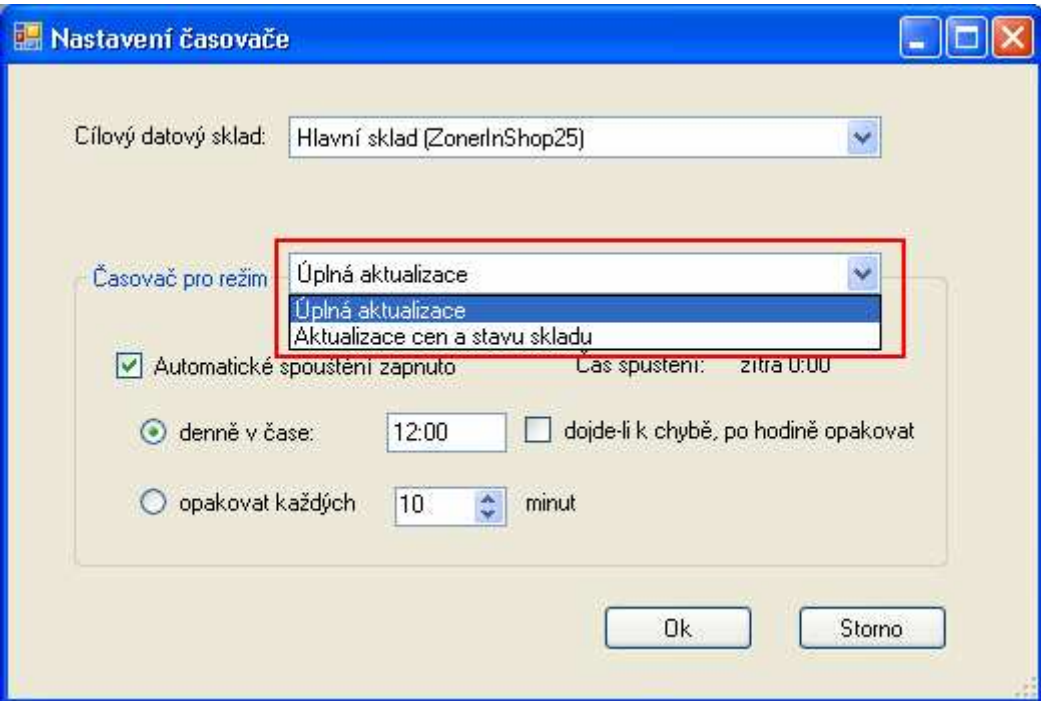

Níže nastavíme samotný časový interval datové výměny.

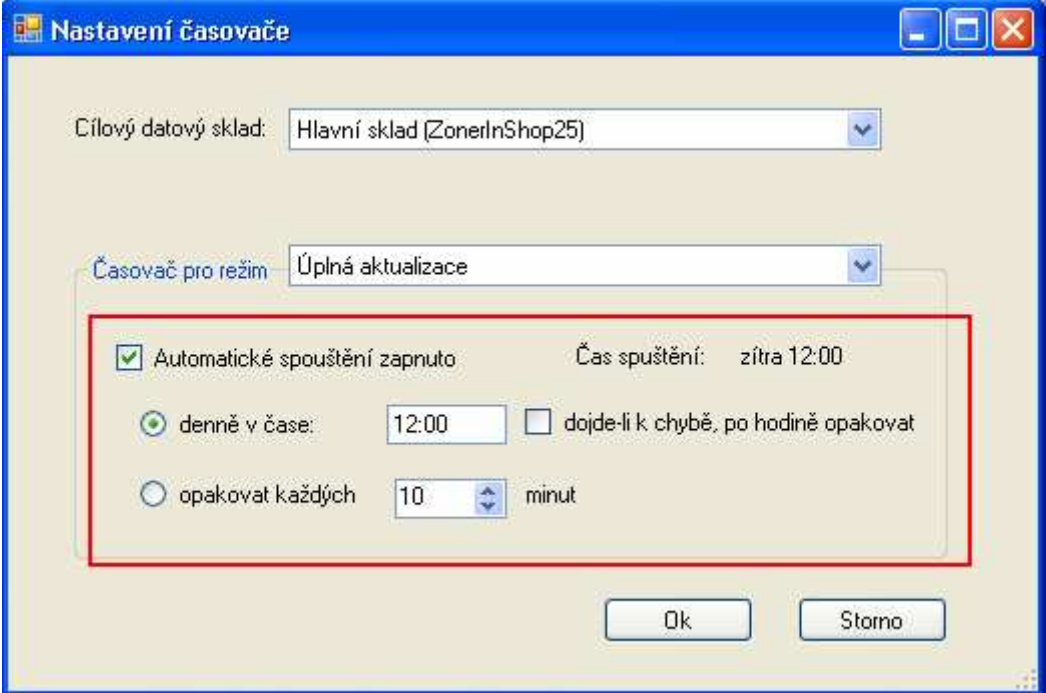

Můžeme zvolit interval 1x denně v nějaký čas (v ukázce 12:00) nebo pokud potřebujeme výměnu provádět častěji, použijeme nastavení pro interval v minutách. Pokud zvolíte *denně* v čase, tak je zde možnost zaškrtnutím políčka aktivovat opětovnou výměnu po hodině, pokud dojde ve výměně k nějaké chybě.

#### Celé nastavení poté uložíme tlaítkem *OK*.

Poznámka: Vzhledem k stále stejným ukázkovým datům datové výměny proběhnou, ale datový sklad nebude aktualizován (jsou stále stejná data)